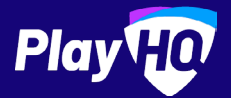

# **Captain, Coach and Team Manager Game Day Guide**

SEPTEMBER 2023

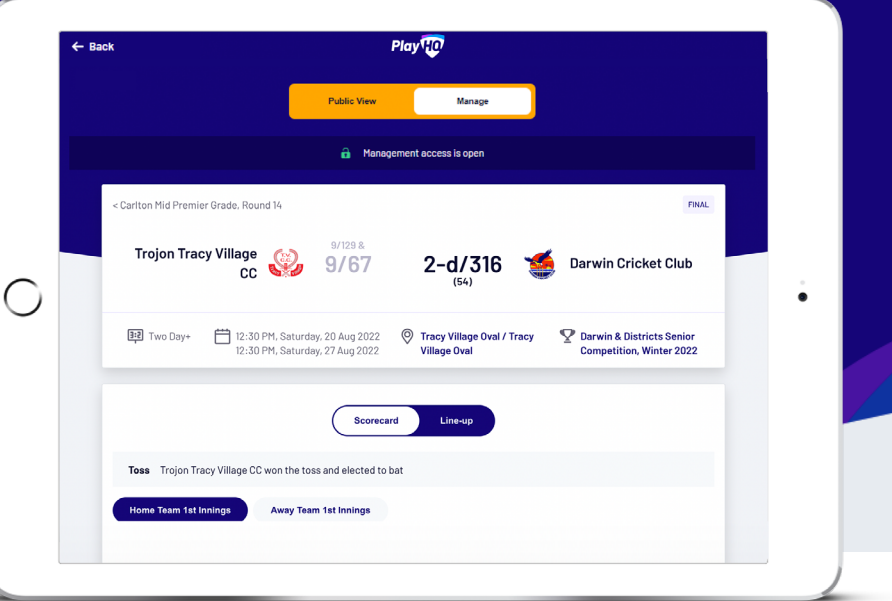

# **"Can we get a round of applause for the Captain, Coach and Team Manager!?" It's people like you that keep teams and clubs running smoothly, thank you.**

This document is designed for **Captains**, **Coaches** and **Team Managers** who have been allocated management access. Guiding users on how to best edit line-ups, statistics and if required, enter results within the My Teams section of the Participant Portal.

Before we tackle your game day to-do list; For **Coaches** and **Team Managers**, you'll need to ensure you've registered as a **Coach** or **Team Manager** to PlayHQ. Your **Club Administrator** can provide you with a role specific registration link.

For **Captains**, all you need to do is register as a player. A **team staff member** or **Club Administrator** will then be able to allocate you as **Captain**.

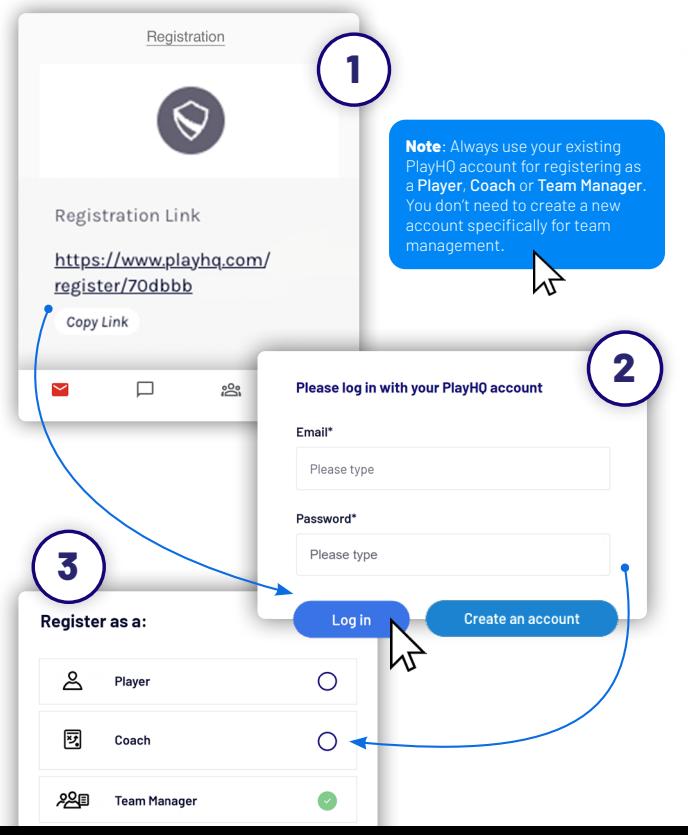

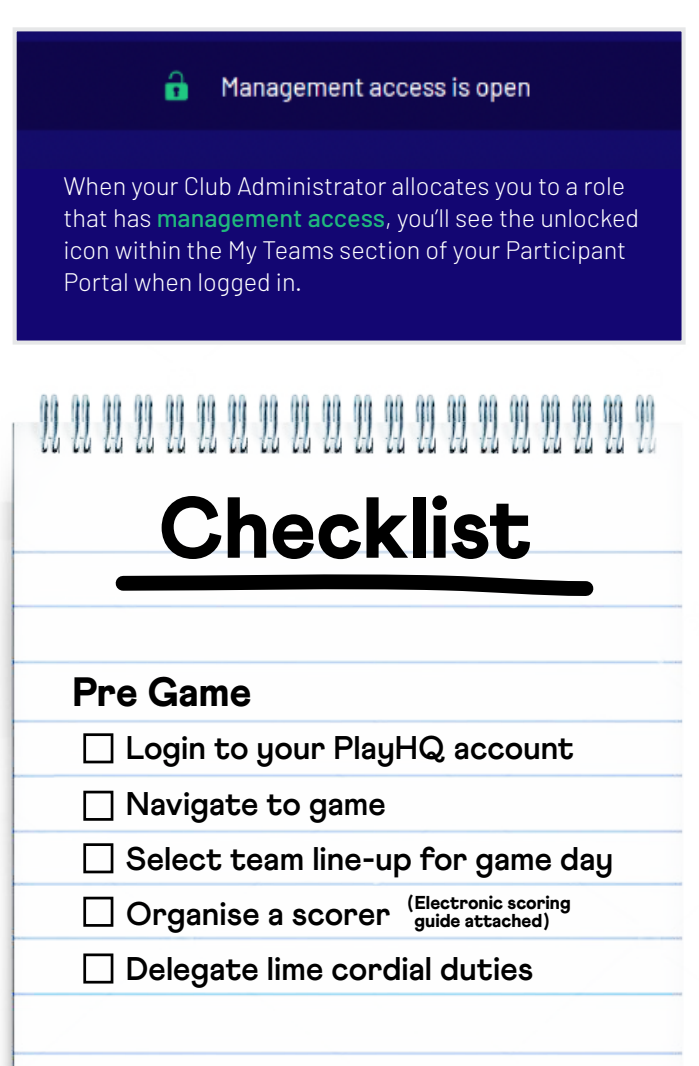

### Post Game

**Edit game result (if required)**

**Make any scorecard adjustments**

**Call it stumps for the day**

# **My Teams Guide**

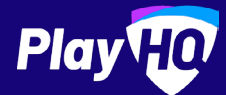

For Captains, Coaches and Team Managers with **My Teams management access**.

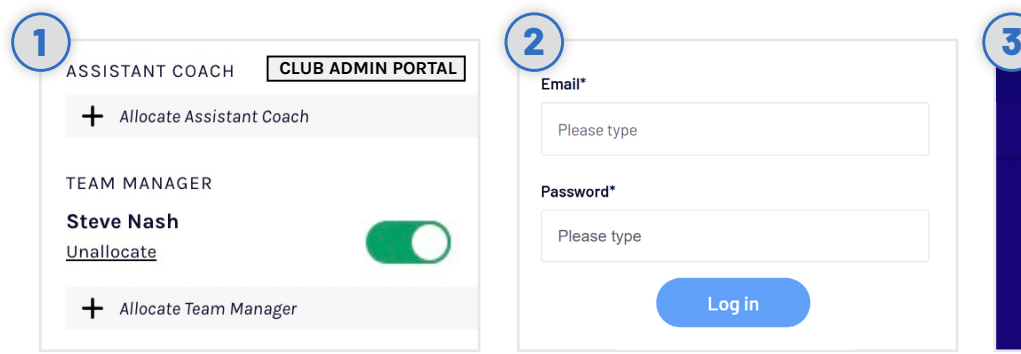

### **Club Admin allocates roles**

Ensure that your Club Administrator has allocated the teams Captain, Coach and/or Team Manager.

The 'management access' toggle must be turned on to enable management access.

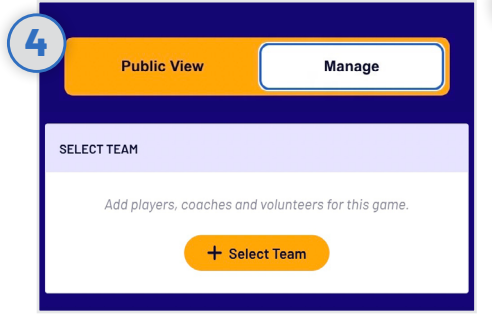

### **Select your team for game day**

Navigate to your upcoming match and toggle to **Manage**. You'll be granted access to **Select Team** ahead of game day.

Your selected line-up will flow through to electronic scoring.

### **A** Important

- 1. Administrators must have allocated players to your team in order for you to select players to game line-up.
- 2. Adding players to a line-up must be done for each game. Line-up doesn't automatically rollover to next game.
- 3. You may not have access to edit opposition team line-ups. This is an Association setting.

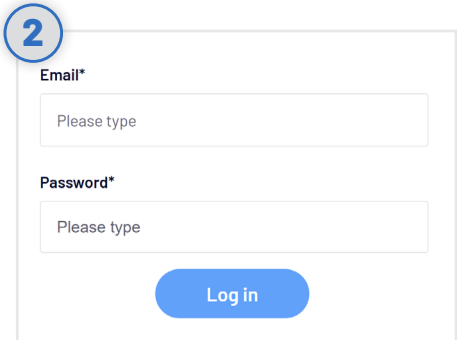

### **Login to PlayHQ**

Login via **playhq.com/login** using your PlayHQ credentials.

Yet to sign up? Revert back to the previous page for registration process.

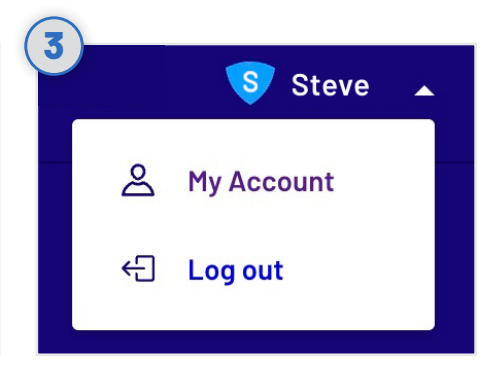

### **Navigate to My Teams**

**Haig Fawkner Batting** 

In the top right hand corner, drop down the menu and click **My Account**. Navigate to the team(s) you are managing then proceed to the upcoming match.

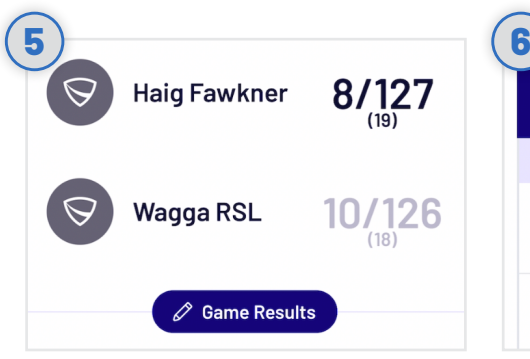

### **Edit game result (if required)**

Once the game is complete, click **Edit Game Results** to amend the final scores. It's important to note that your Association will set how many hours after game start time that the scores can be amended. Click **Done** once finished amendments.

If you find that you can't amend scores, don't worry, simply contact your Club or Association Administrator for assistance.

### **BATTERS**  $\mathsf{R}$  $\overline{B}$ **Brody Bernard** 0 May Carson 0

### **Make any scorecard adjustments**

Click on the edit icon  $\Diamond$  that is adjacent to the Batters name. Edit any statistics or dismissal details. Click **Done** once amendments are complete.

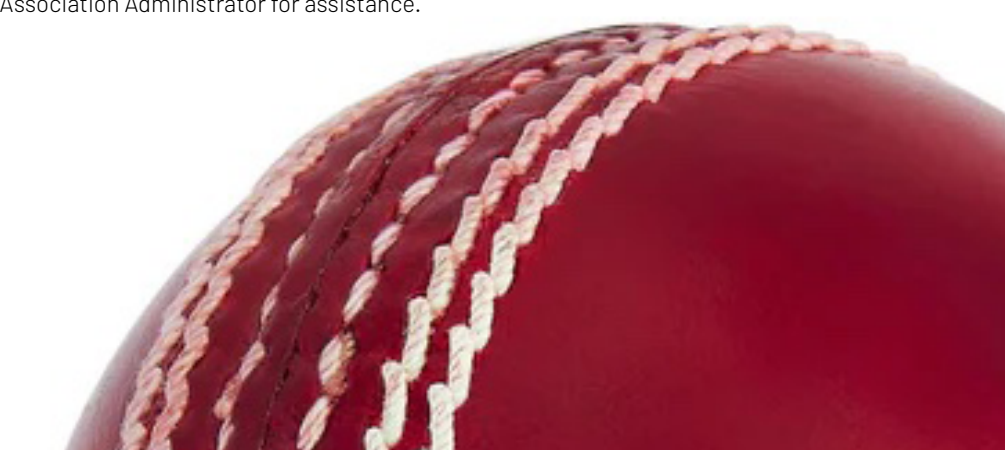

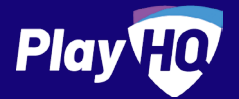

# **Electronic scoring guide**

Scoring platform recommended for desktop, laptop or tablet devices.

Scores will be updated live if device is connected to internet.

**If you run out of battery you can take over scoring on a secondary device. Ensure you're online prior to switching.**

 $\bullet$  2

 $12/12$ 

 $12/12$ 

PIN

New PIN

SCORE.PL AYHQ.COM

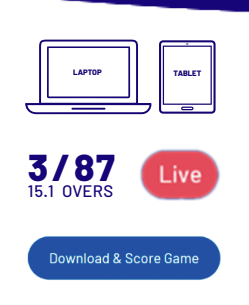

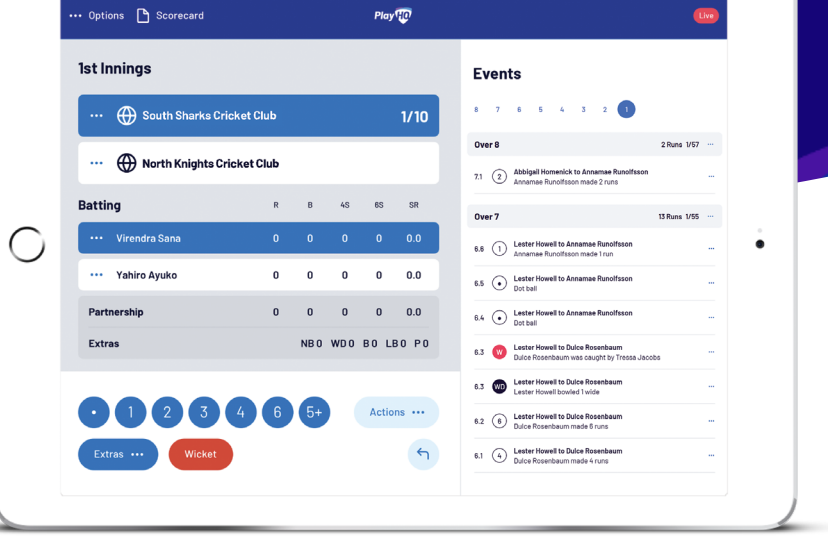

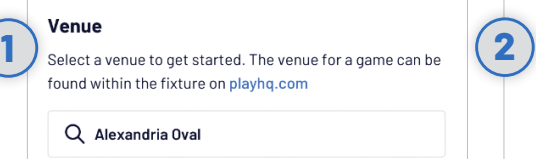

#### **Dates**

**4**

Select the days you wish to Score

### **Select Venue**

**Innings Setup** 

**Confirm Lineups** 

(() <Home Team Name

<Away Team Name>

Use an electronic scoring enabled login to enter score.playhq.com (the electronic scoring homepage), search and select the venue (name is as it appears on fixture).

Select a team to confirm their lineup. Minimum 2 players per team

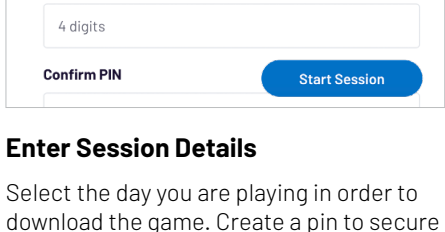

The PIN is unique to this device and can be used to

securely submit the result at the end of each game.

**3** ⊕ Let fyrind<br>Today at 10 2/32<br>2/32 0/83<br>1/57 \$\$

### **Select Your Match**

Now that you're in a session, select the day of your match as well as the ground. Select the upcoming match you want to score.

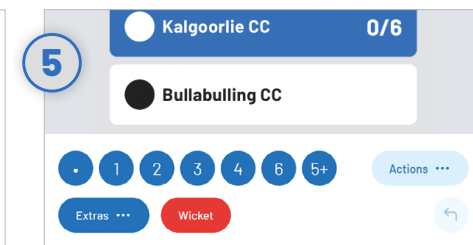

the session. Click **START SESSION**.

### **Recording Ball By Ball Events**

There are multiple events that can be recorded. When this occurs in the game, select either the **batter** or **team** then hit the appropriate event. Additional options may follow depending on event type.

**7 B B Change Batters Canalysis**  $\mathscr{D}$  Edit Event Replace Event **m** Delete Even

### **Undo Ball Event**

You can click the **button to undo** the previous event or alternatively, you can click the \*\*\* next to the incorrect event within the **EVENT LOG**. Select **EDIT**, **REPLACE** or **DELETE EVENT**.

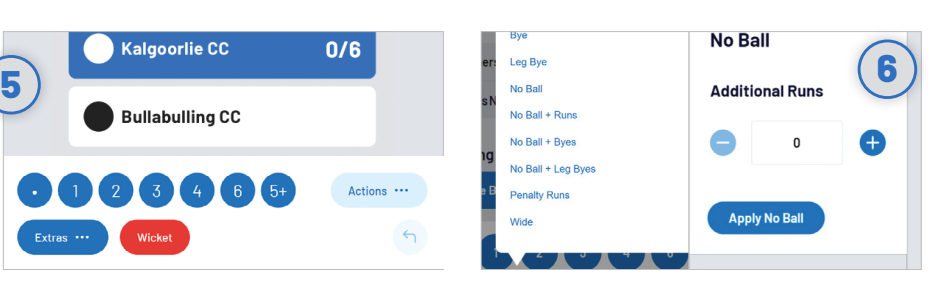

### **Extras**

When you click **EXTRAS**, a menu of options will appear including byes, leg byes, no balls, penalty runs and wides. When selecting No Ball with Additional Runs, the No Ball is already applied, meaning that the additional runs are scores off the bat.

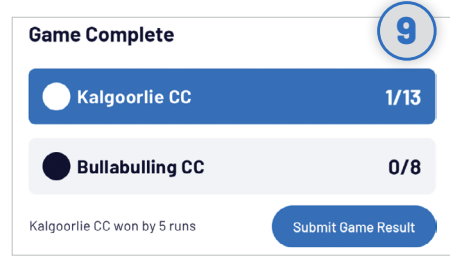

### **Submit Game Result**

When the second batting team finishes their innings, you will be prompted to **SUBMIT GAME RESULT**, ensure that the scores are correct before submitting final scores. Navigate to **END SESSION**.

### **Setup Innings**

Choose **NEXT** to confirm or update players from both teams. Team line ups will already appear if they have been selected prior to the match. Select who won the toss as well as the opening batters and bowler. To start scoring click **START INNINGS**.

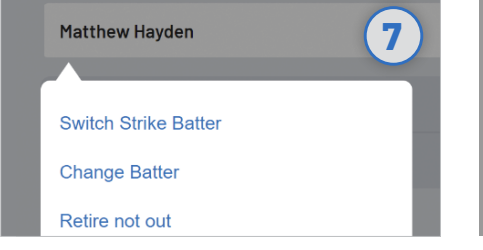

### **Changing Batter Or Bowler**

To change a batter or bowler, tap on the player you wish to change then select **CHANGE.** Other options are also available involving the selected player.

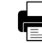